## **DAHİLİYE DOKTOR MODÜLÜ**

HASTA ARAMA-POLİKLİNİK RANDEVULARI-MUAYENE LİSTESİ

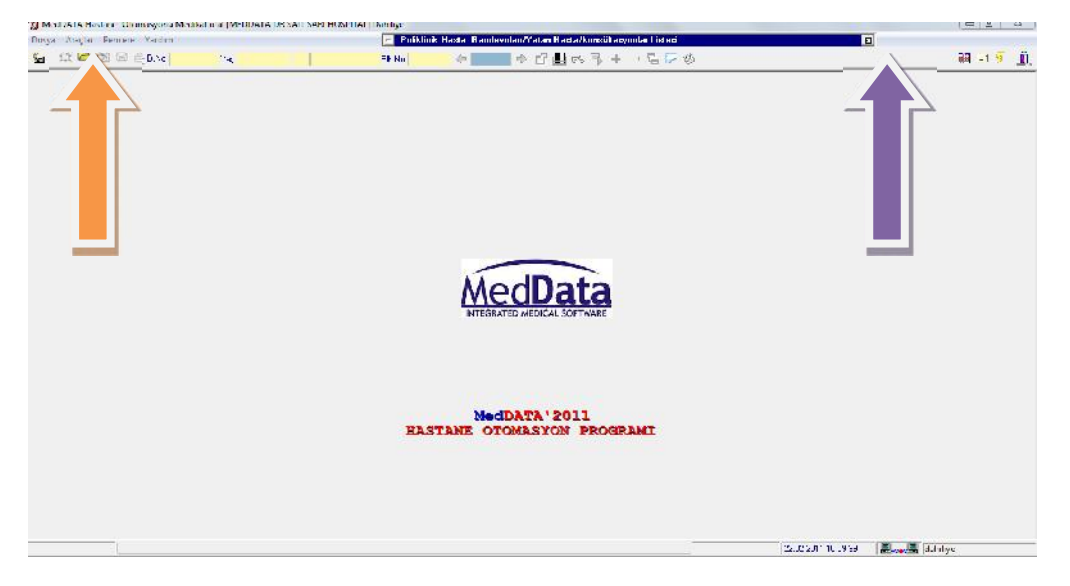

1.DOKTOR MODULÜ MASA ÜSTÜNÜZDE KIRMIZI SEMBOLLÜ OLAN "MEDDATAMD" YAZAN EXE'DİR.

2.PROGRAMA BAĞLANMAK İÇİN EKRANIN SOL ÜSTÜNDEKİ BAĞLAN BUTONUNA TIKLAMANIZ GEREKMEKTEDİR.

3.KARŞIMIZA ŞİFRE KONTROL EKRANI GELECEKTİR KULLANICI KODU VE ŞİFRENİZİ GİRDİKTEN SONRA TAMAM DEMENİZ GEREKECEKTİR.

Dosya

茶园

NOT= PROGRAMA BAĞLANMAK İÇİN (DOSYA+BAĞLAN) YADA KISA YOLLAR ( CTRL+B )

HER KULLANICI KENDİ KULLANICI KODU VEŞİFRESİ İLE PROGRAMA BAĞLANMALI

1.PROGRAMA BAĞLANILDIĞINDA SAĞ ÜST KÖŞEDEKİ OK'A DİKKAT EDERSENİZ POLİKLİNİK HASTA RANDEVULARI YAZAN ÇUBUĞU GÖRMEKTESİNİZ BU ÇUBUKTA RANDEVU ALMIŞ,MUAYENE KAYITI AÇILMIŞ,MUAYENE OLMUŞ VE YATAN HASTALARINIZA ULAŞABİLİRSİNİZ

2.SOL ÜST KÖŞEDEKİ OK'A DİKKAT EDERSENİZ SARI DOSYA SEMBOLÜNDE BİR BUTON BULUNMAKTADIR BURADAN DAHA ÖNCE MUAYENE OLMUŞ HASTALARINIZI GÖREBİLİR İŞLEM YAPABİLİRSİNİZ.

POLİKLİNİK HASTA RANDEVULARI VE MUAYENE LİSTESİ HASTA DOSYASI AÇMA ALANLARI (@ begüzikli kileder eleve eleye al

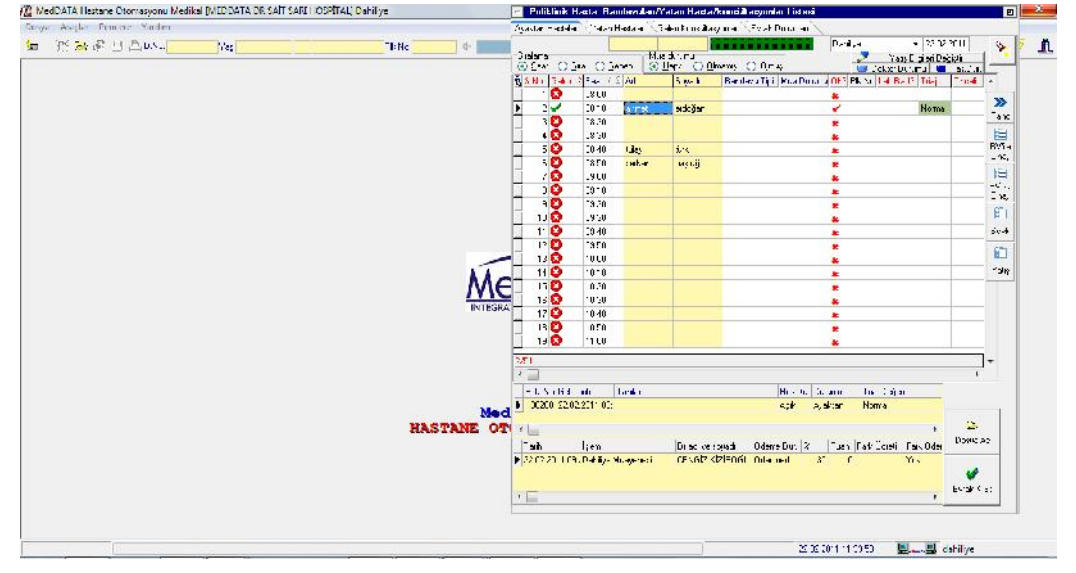

1-POLİKLİNİK HASTA ÇUBUĞUNDASINIZ BU ALANDA GÜNLÜK DAHİLİYE BÖLÜMÜNE GELEN HASTALARI VE RANDEVU LİSTENİZİ GÖRMEKTESİNİZ AHMET ERDOĞAN ADINDA OLAN HASTANIN ÜZERİNDEYİZ ÇİFT TIKLAYIP YADA DOSYA AÇ BUTONU İLE HASTANIN EPİKRİZ BİLGİLERİNİ DOLDURMA ALANINA GEÇEBİLİRSİNİZ.

2-YATAN HASTALARINI YATAN HASTA SEKMESİNDEN TAKİP EDEBİLİRSİNİZ.

3-GELEN KONSÜLTASYON SEKMESİNDEN KOSTÜLTASYON İSTEKLERİNİ KARŞILAYABİLİRİSNİZ.

4-EVRAK DURUMU SEKMESİNDE EVRAK TAKİBİ KULLANAN HASTANELER HASTANIN EVRAK DURUMLARINI KONTROL EDEBİLİR. (DOSYA AÇ) BUTONUN ALTINDA BULUNAN "EVRAK K.ET"BUTONU İLE HASTANIN EVRAKLARINI TESLİM ALMA İŞLEMİ YAPILIR.(EVRAK İLE YAZILAN AÇIKLAMALAR EVRAK TAKİBİ KULLANAN HASTANELER İÇİNDİR)

NOT:SİYAH VE KIRMIZI OK'TA GÖSTERİLEN (RV İLE ONAY),(RV'SİZ ONAY) BUTONLARI POLİKLİNİK DEFTERİNİ PROGRAM ÜZERİNDEN TUTAN HASTANELER İÇİN GEÇERLİDİR.HASTANIN MUAYENESİ BİTTİĞİNDE TANI VE SONUÇ KISIMLARI DOLDURULDUĞU TAKDİRDE RV Lİ ONAY KUTUCUĞUNU KULLANIRSANIZ HASTANIN DURUMU MUAYENE OLDU OLUR VE POLİKLİNİK DEFTER NUMARASI OLUŞUR.

DOKTOR MODULÜ ANA EKRAN TANITIMI VE RANDEVUDAN ÇAĞIRDIĞIMIZ HASTANIN EPİKRİZ BİLGİLERİNİ DOLDURMA AŞAMASI

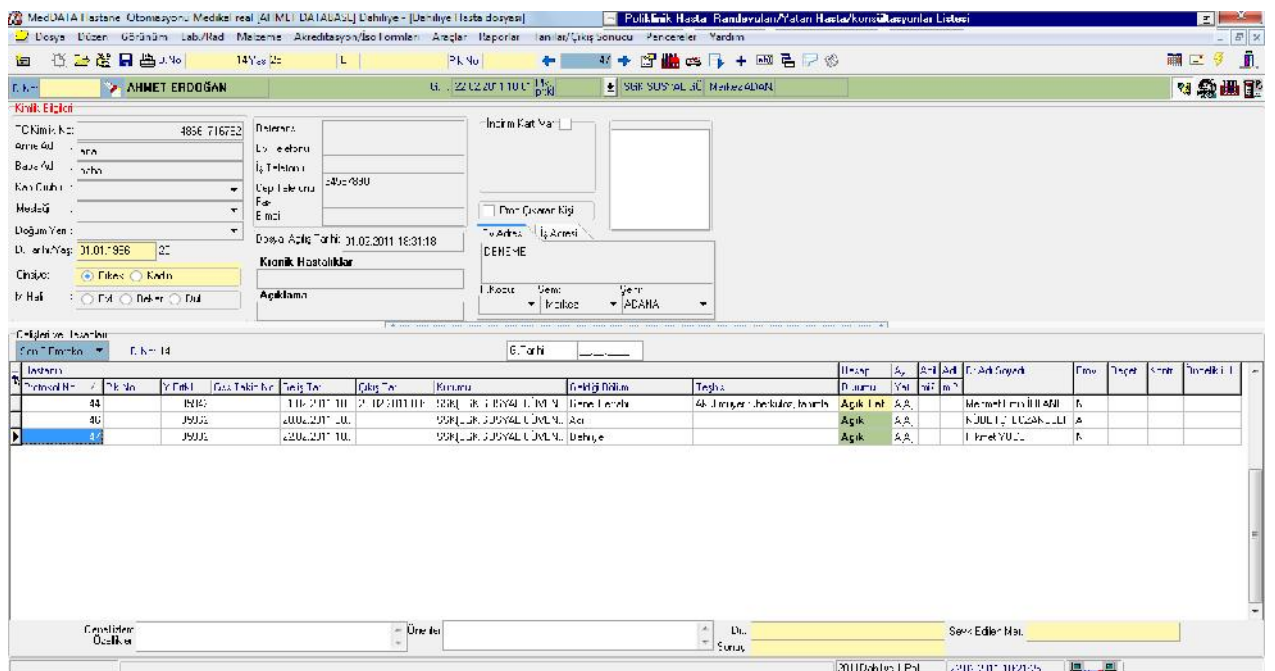

## 1-KIRMIZI OK İLE GÖSTERİLMİŞ 'EL İŞARETİ ' SEMBOLÜNDE GÖRÜNEN BUTONDA HASTANIN KİMLİK BİLGİLERİ VE DAHA ÖNCEKİ GELİŞLERİNİ GÖRMEKTESİNİZ

2-SİYAH OK İLE GÖSTERİLMİŞ SATIRLAR ,HASTANIN PROTOKOLLERİNİ GÖSTERMEKTE VE DAHA ÖNCEKİ GELİŞLERİNİ GÖRMEKTESİNİZ İŞLEM YAPMAK İÇİN İLGİLİ PROTOKOLÜN ÜZERİNE GELMENİZ YETERLİDİR.

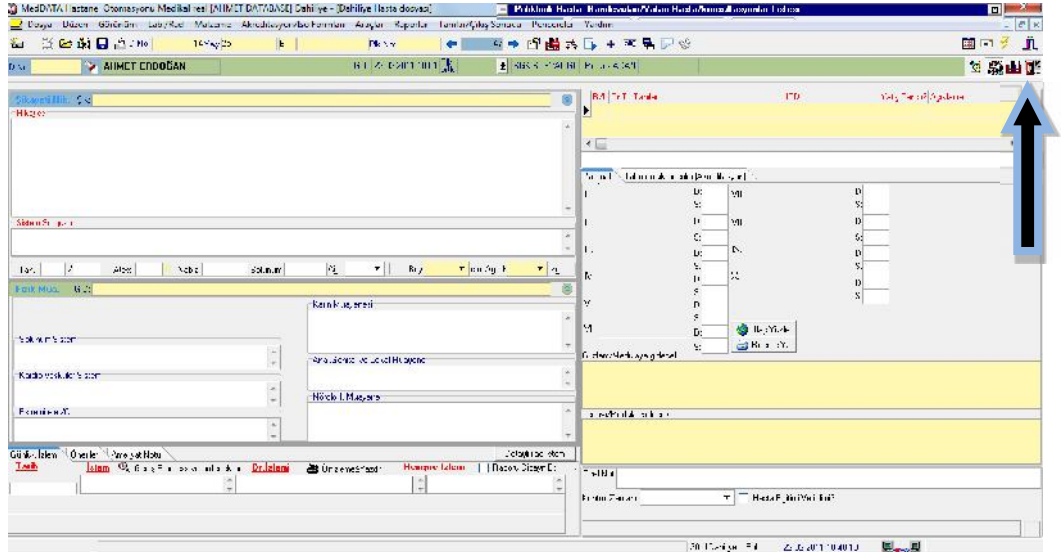

## BULGU ALANLARI GENEL GÖRÜNÜM

1-OK İŞARETİ İLE GÖSTERİLEN BUTON HASTANIN EPİKRİZ BULGULARINI VE HASTA HAKKINDA BİLGİLERİ YAZMA ALANINA GİTMENİZİ SAĞLAR.

KARŞIMIZDA HASTANIN ŞİKAYETİ,HİKAYESİ,GENEL DURUMU,FİZİK MUAYENE,GÜNLÜK İZLEM, TANI,REÇETE BİLGİLERİ,SONUÇ VE AMELİYAT NOTU GİBİ ALANLARI DOLDURMA EKRANINI GÖRMEKTESİNİZ.

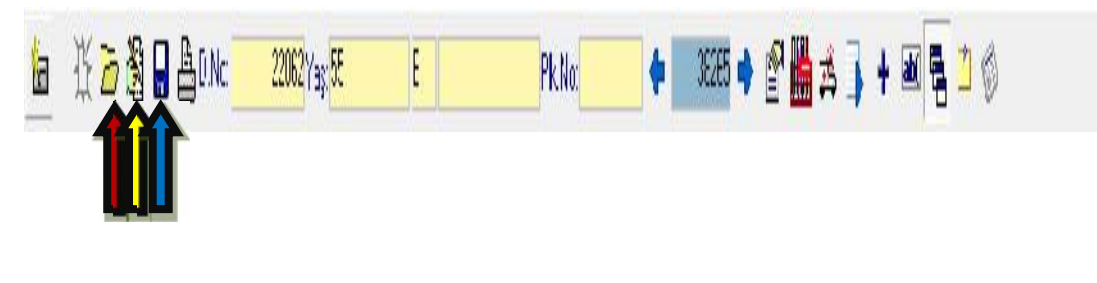

YUKARIDAKİ RESİMDE GÖRÜNEN SİMGELERİN TANITIMI

İSİM VE SOYADI,TC,DOSYA NO GİBİ KRİTERLER İLE( ESKİ HASTA ARAMA DOSYASI)

**图 DEĞİŞTİR BUTONU** 

 KAYDET BUTONU (HASTA BİLGİLERİ ÜZERİNDE DEĞİŞİKLİK YAPTIĞINIZDA KULLANMALISINIZ.

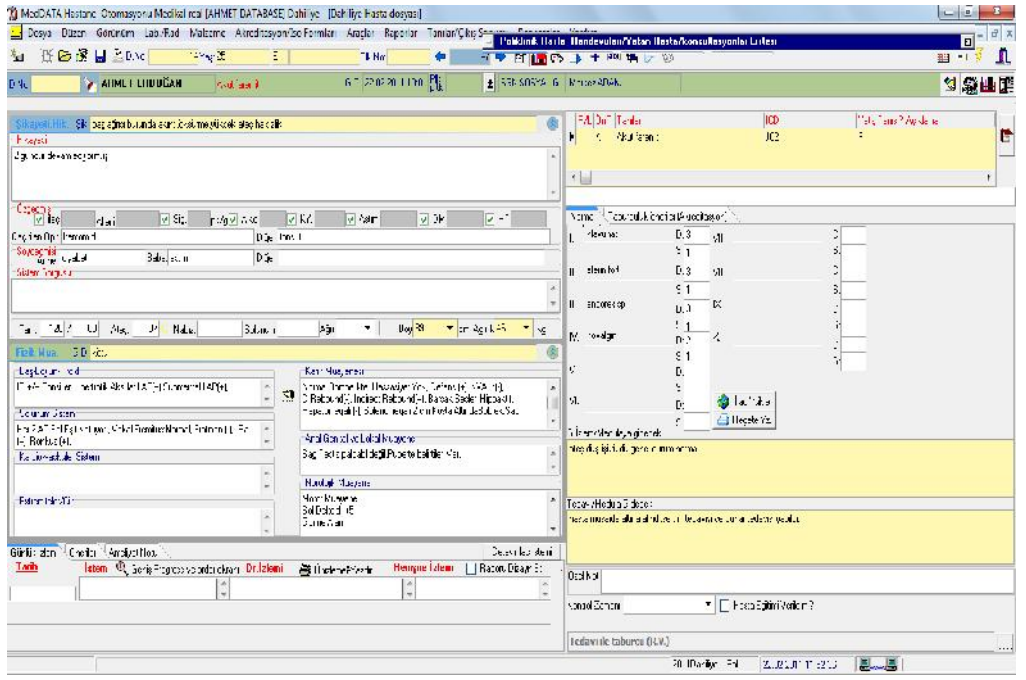

1-ÜST OK İŞARETİNDE GÖSTERİLEN BUTON ''ICD10 TANI ''EKLEME BUTONUDUR.

2-EKRANIN ALT SAĞ TARAFINDAKİ SİYAH OK İŞARETİ İLE GÖSTERİLEN BUTON İSE SONUÇ GİRMEK İÇİN KULLANILIR.

3-ŞİKAYET,HİKAYE,GENEL İZLEM,TEDAVİ GİBİ ALANLARA MAUSUN SOL TUŞU İLE ÇİFT TIKLANILDIĞINDA ŞABLON ALANLARI AÇILIR SIK KULLANDIĞINIZ BULGULARI ŞABLON SİSTEMİ İLE RAHATLIKLA YAZMADAN HASTA ÜZERİNE AKTARABİLİRSİNİZ.

4-GENEL ŞABLON SİSTEMİ KULLANABİLİRSİNİZ ÖRNEĞİN (NEZLE) DENİLDİĞİNDE GENEL ŞABLONDAN ŞİKAYET,HİK.TED.G.İZLEM GİBİ ALANLARI TEK TUŞLA DOLDURABİLİRSİNİZ.

5-BULGU ALANLARINDA EKRANIN ALT SAĞ KÖŞESİNDE ÖZEL NOT ALANI VARDIR BURAYA YAZILAN ÖZEL NOTU SADECE SORUMLU DOKTOR GÖREBİLİR.

6- REÇETE BİLGİLERİNİN YAZILDIĞI EKRANA ÇİFT TIKLANILDIĞINDA VADEMECUM LİSTESİ ÇIKMAKTADIR VE BU ALANDAN SEÇİP İLAÇLARI AKTARA BİLİRSİNİZ.

7-EKRANIN SOL ALT KÖŞESİNDE BULUNAN GÜNLÜK İZLEM YATAN HASTALARINIZDA KULLANILABİLİR YANİ SATIR AÇMAK İÇİN TAB BUTONUNU KULLANINIZ.

NOT: GENEL ŞABLON KISA YOLU (F5) DİR.

BULGU ŞABLONLARI VE GENEL ŞABLON TANIMLAMA ARAÇLARDAN YAPILMAKTADIR.

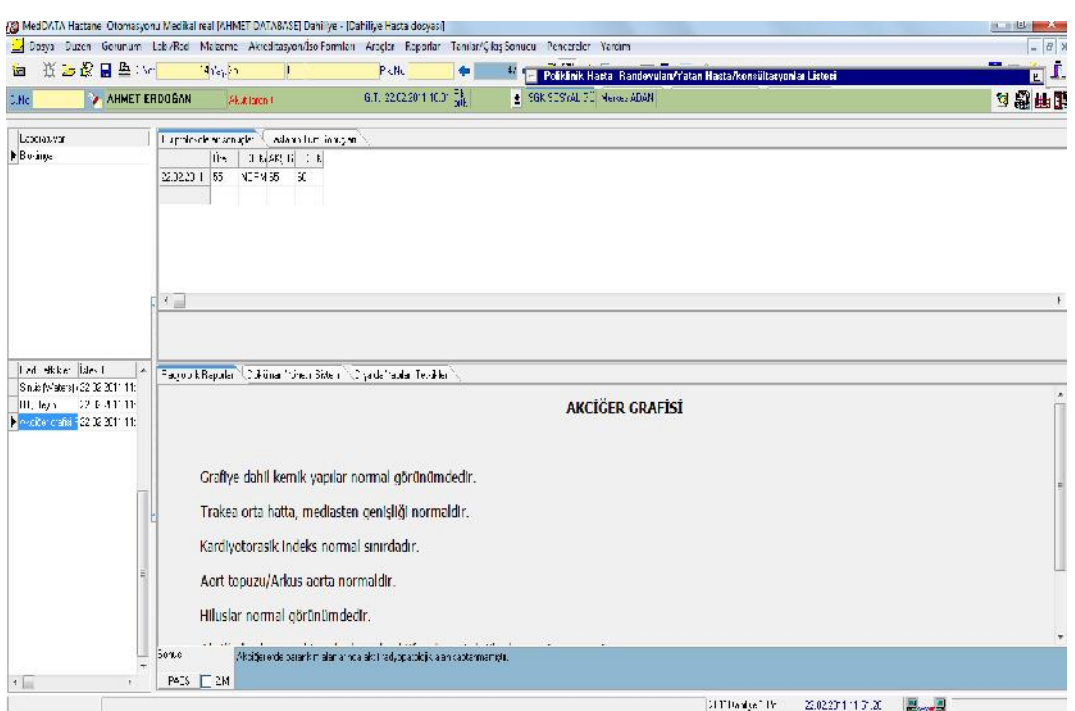

1-OK İŞRETİ İLE GÖSTERİLEN LAB TÜPÜNE BENZETİLMİŞ İBAREDEN HASTANIN LABORATUAR VE RADYOLOJİ SONUÇLARINA ULAŞABİLİRİSNİZ.

2-PACS SİSTEMİNİ KULLANILIYOR SANIZ PACS KUTUCUĞUNA TIKLANIR VE HASTANIN RADYOLOJİ GÖRÜNTÜLERİNE ULAŞABİLİRSİNİZ.

3- EKRANDA HASTANIN SADECE O GELİŞİNE AİT SONUÇLARINI GÖRMEKTESİNİZ EĞER GEÇMİŞE AİT SONUÇLARA BAKMAK İSTENİRSE HASTANIN TÜM SONUÇLARI SEÇENEĞİNDEN ULAŞABİLİRSİNİZ.

4-RADYOLOJİ SONUÇLARI EKRANINDA MAVİ ALAN GÖRMEKTESİNİZ BU ALAN 200 KARAKETERE KADAR RADYOLOJİ DOKTORU TARAFINCA DOLDURULMUŞ MEDULAYA GİDECEK SONUÇ ALANIDIR.

### DETAYLI TEDAVİ VE BULGU EKLEME EKRANI

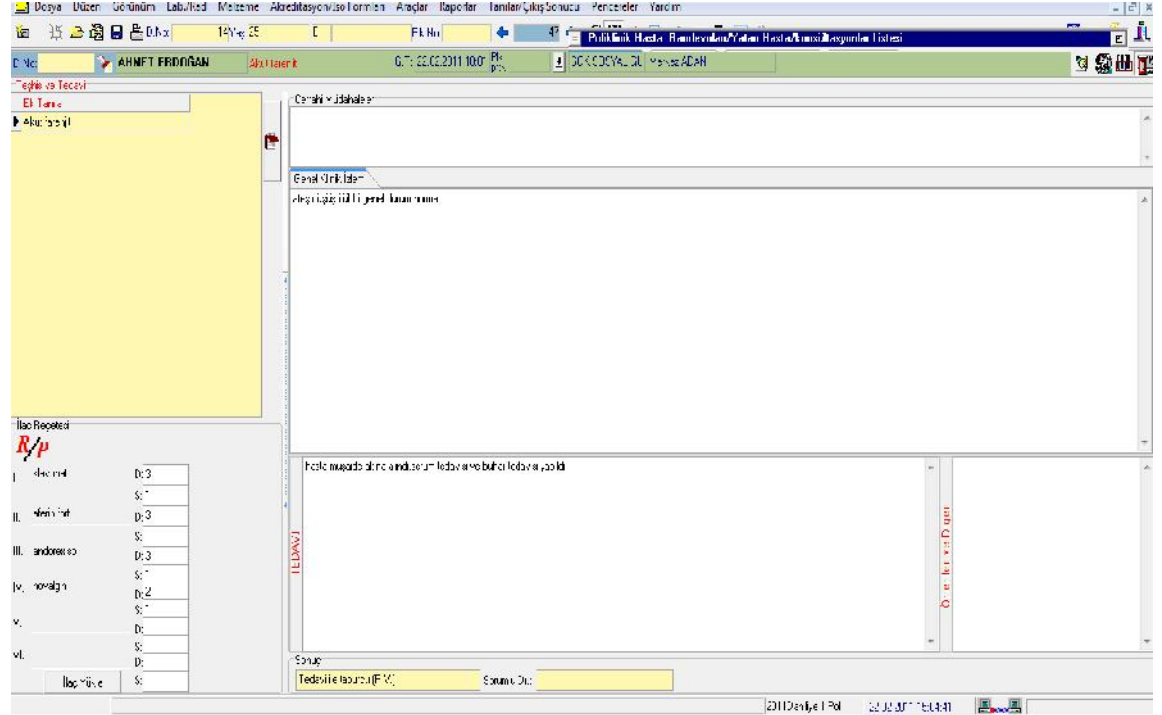

KARŞIMIZDA CERRAHİ MÜDAHALELER,GENEL İZLEM,TEDAVİ VE ÖNERİLER İÇİN HAZIRLANMIŞ ALANLAR VAR BU ALANLAR EPİKRİZ DOLDURMA ALANLARINDA'DA MEVCUT YALNIZ BU EKRANDA DAHA BÜYÜK VE KULLANIŞLI GÖRMEKTESİNİZ.

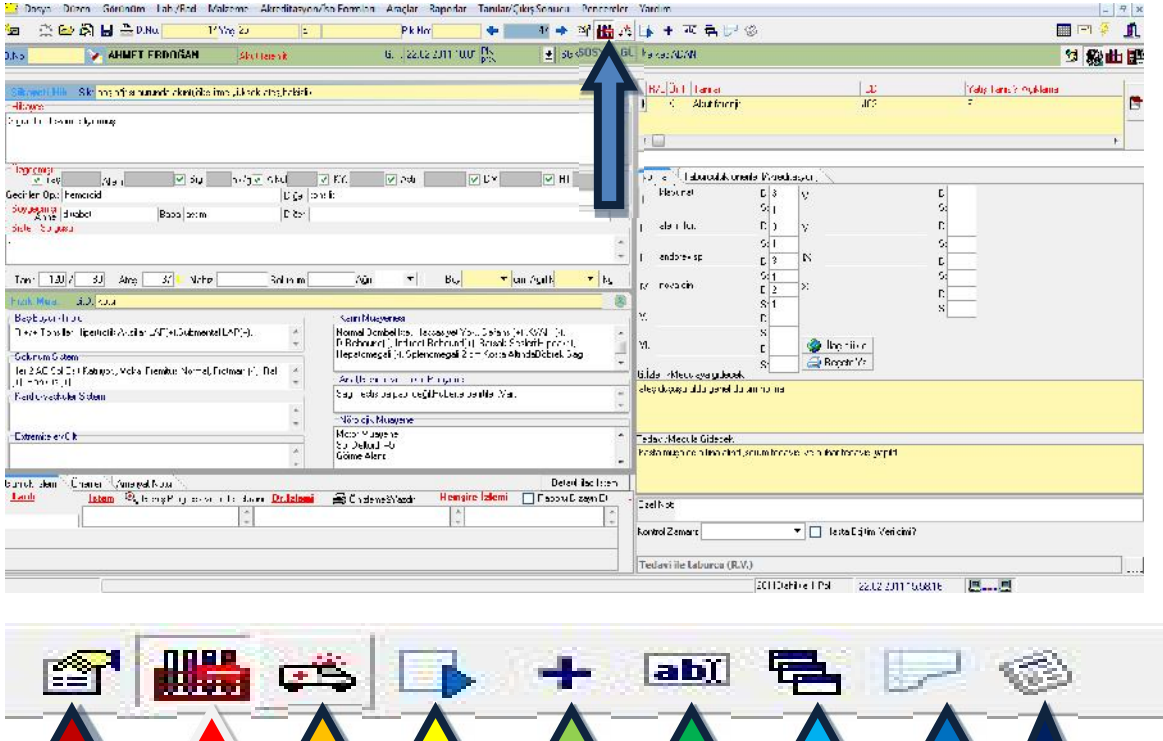

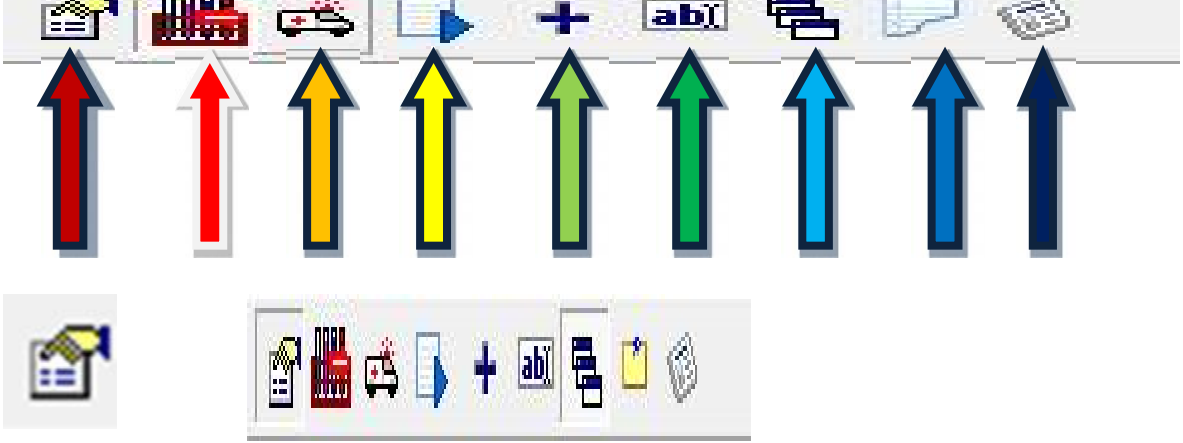

-KOYU KIRMIZI- OK İŞARETİNDE GÖSTERİLEN BUTON (DİĞER BÖLÜMLERİN MUAYENESİ)ADI ALTINDA HASTAYA YAZILAN EPİKRİZ BİLGİLERİNİ

LABORATUAR VE RADYOLOJİ SONUÇLARINI GÖRME ÇIKTI ALMAYA YARAR.

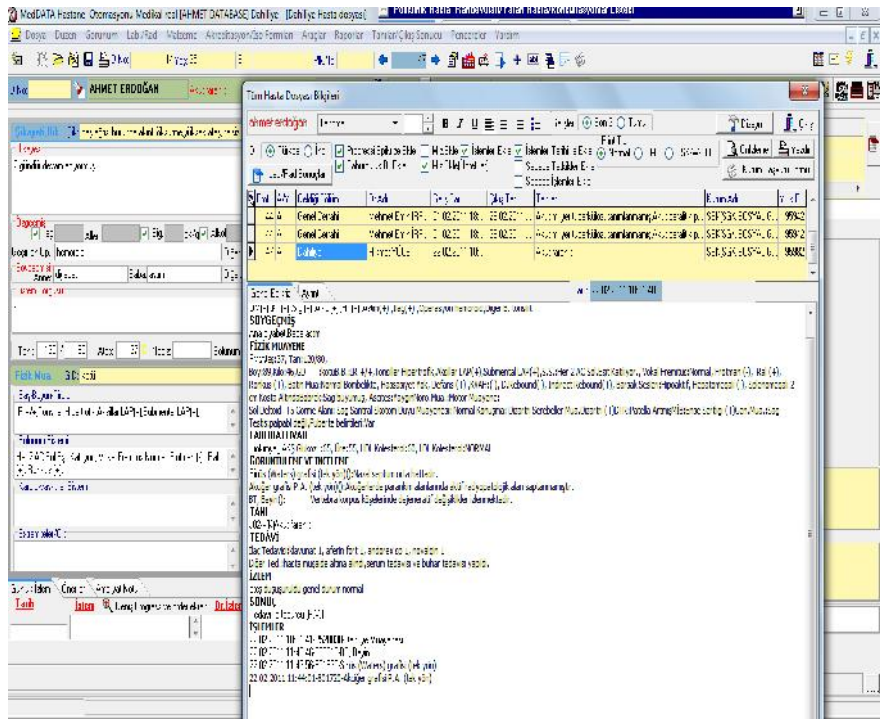

#### HARCAMA EKLEME BUTONU(TETKİK-İŞLEM)

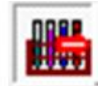

HARCAMA EKLEME BUTONUDUR İŞLEM VE TETKİK GİRMEK İÇİN KULLANILIR.

1-:RESİMDE AKTARILACAK SEÇENEĞİNİN ALTINDA (LAB) İŞARETLİBUTONDA CİHAZDA ÇALIŞILAN TÜM TETKİKLER BULUNMAKTADIR YANİ LABORATUAR VE RADYOLOJİ TETKİKLERİ BULUNMAKTAR.

2-(LAB)BUTONUN YANINDA İŞLEMLER SEKMESİ VAR İŞLEMLERDE İSE DOKTOR VE HEMŞİRELERİN YAPTIĞI UYGULAMALAR BULUNMAKTAR.

NOT:İŞLEM TETKİK YAZAN SARI KUTUCUKTAN AKTARMAK İSTEDİĞİMİZ TETKİKİN BAŞ HARFLERİNİ YAZIP DÜNYA BUTONU İLE ARATTIRMA YAPILIR TETKİK SEÇİLİR VE AKTAR BUTONU İLE HASTANIN ÜZERİNE İSTEK VE İŞLEMLER GİRİLİR. ((KISAYOL F10))

YANLIŞ YAPILAN İPTAL EDİLMESİ GEREKEN İSTEKLER VE İŞLEMLER EKRANIN SOL ÜST KÖŞESİNDE YAPILAN LAB İSTEK/İŞLEM AYRINTILARI BUTONUNDAN SİL TETKİK İLE SİLİNEBİLİR

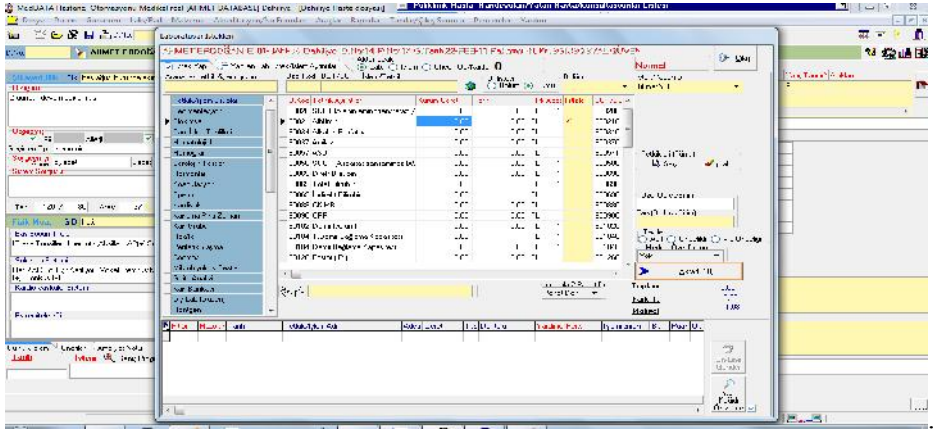

AMELİYAT NOTU EKRANINDA AMELİYATIN BAŞLANGIÇ VE BİTİŞ TARİHLERİ YAPILAN AMELİYAT OPERASYONA GİREN HEMŞİRE, DOKTOR, ANESTESİ DR. OLMAK ÜZERE OPERASYONLA İLGİLİ BÜTÜN BİLGİLERİ DOLDURABİLECEĞİNİZ EKRAN GÖRMEKTESİNİZ.

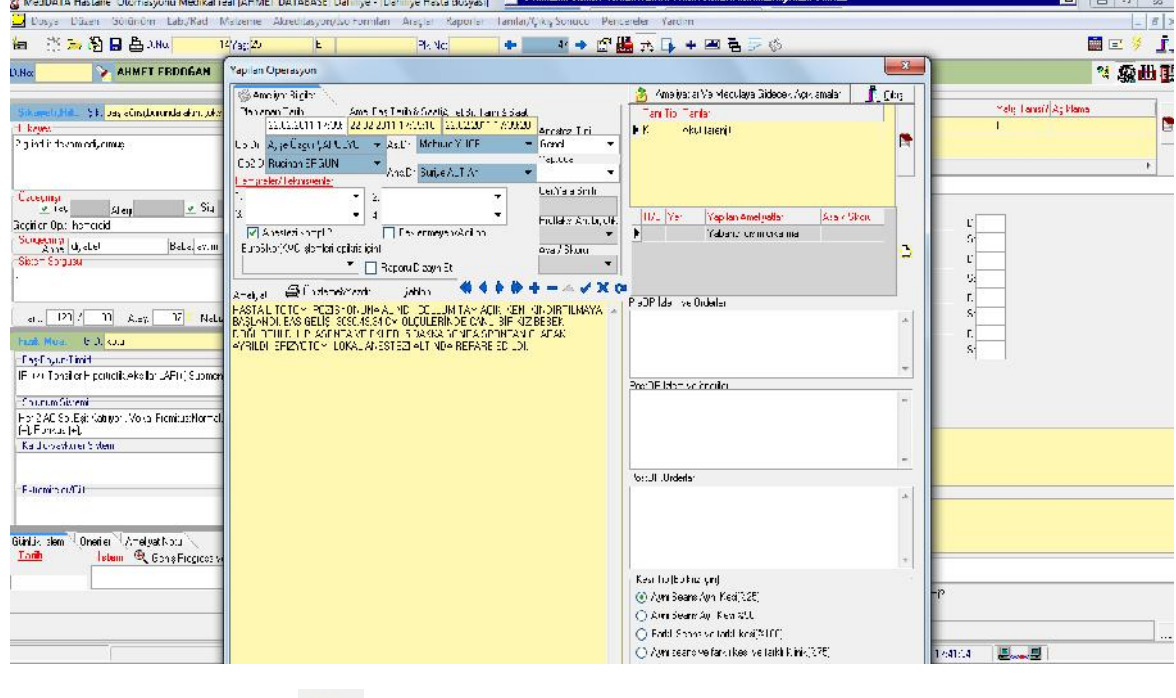

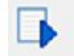

Hermator Andčen onz

**KONSÜLTASYON İSTEĞİ VE KARŞILAMA**

KONSÜLTASYON EKRANINDA KONSÜLTASYONUN İSTENDİĞİ BÖLÜM,OTOMATİK AKTARILACAK KONS.İŞLEMİ VE KONS.İSTENİLEN BÖLÜMÜN DOKTORU SEÇMENİZ GEREKMEKTEDİR VE ZORUNLUDUR.

KONSÜLTASYON NOTU BEYAZ ALANA YAZMANIZ GEREKMEKTEDİR VE İSTEK YAP BUTONUNA BASINCA SARI ALANA OTOMATİK DÜŞMEKTEDİR.

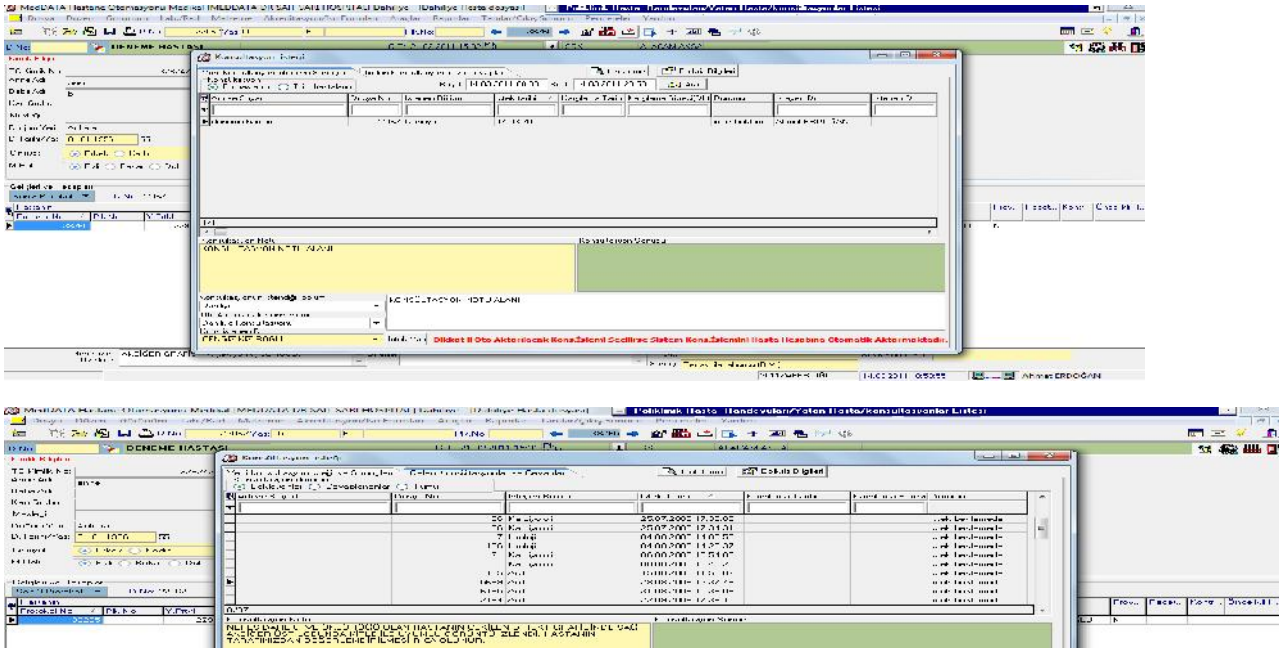

Senig | <mark>czeci la tezurzu | Mil.</mark><br>| 1991 | 2002 | 2012 | 2013 | 1992 | 1993 | 1994 | 1994 | 1994 | 1994 | 1994 | 1994 | 1994 | 1994 | 1994 | 1994<br>| 1994 | 1994 | 1995 | 1996 | 1997 | 1998 | 1999 | 1999 | 1999 | 1999 | 1999

**ELECTRIC ANDREW PROTECTION** 

AŞAĞIDA GELEN KONSÜLTASYON EKRANINI GÖRMEKTESİNİZ KONSÜLTASYON İSTEĞİ GELMİŞ İSE SARI ALANDA KONS.YAPAN DOKTORUN HASTA HAKKINDA DOLDURDUĞU BİLGİLERİ GÖRMEKTESİNİZ HASTANIN MUAYENE İŞLEMİ TAMAMLANDIKTAN SONRA BAYAZ ALANA KONSÜLTASYON CEVABINI YAZIP ONAYLA BUTONU İLE GELEN KONSÜLTASYONU CEVAPLAMIŞ OLURSUNUZ VE KONS İSTEYEN DOKTORA MESAJ SİSTEMİ İLE HASTANIN KONSÜLTASYON İŞLEMİNİN TAMAMLANDIĞI GİTMEKTEDİR AYRICA KONSÜLTASYON İSTEĞİNİZ OLDUĞUNDA'DA MESAJ SİSTEMİ İLE UYAI ALACAKSINIZ.

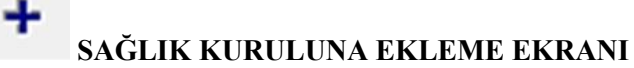

KARŞIMIZDA GÖRDÜĞÜMÜZ EKRANDA HASTAYI SAĞLIK KURULUNA GİRMESİ İÇİN SAĞ TARAFTA SARI ALANLARI DOLDURDUKTAN SONRA 'YENİ SAĞLIK KURULU RAPORU İSTEĞİ YAP'BUTONUNA BASMANIZ YETERLİ.

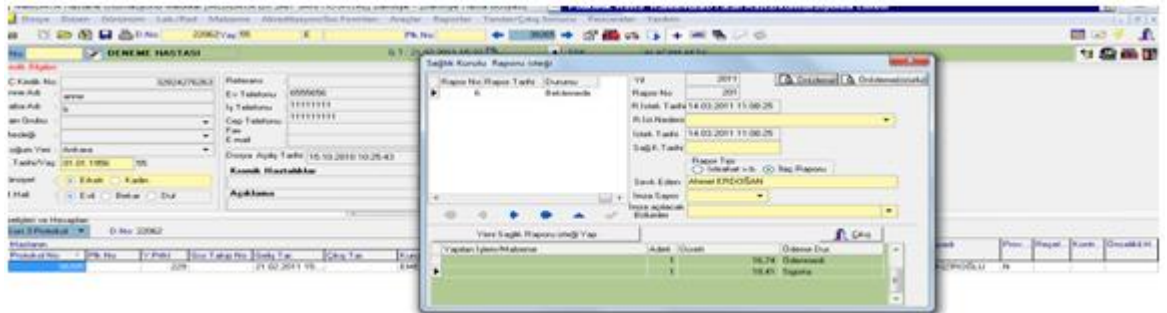

#### abt **SAĞLIK KURULU RAPOR YAZMA EKRANI**

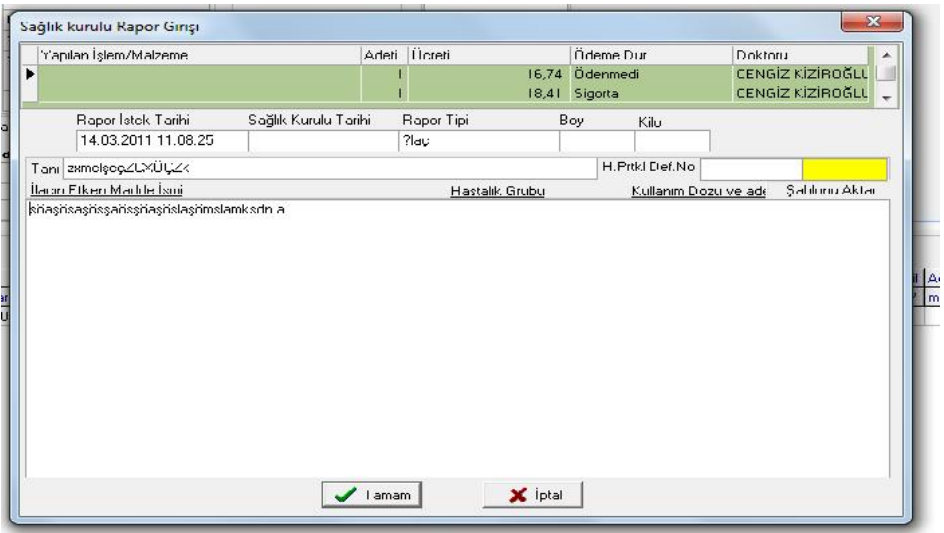

BU ALANDA HASTANIN İLAÇ VE ETKEN MADDE BİLGİLERİ VE TANI BİLGİLERİ DOLDURULDUKTAN SONRA TAMAM BOTONUNA TIKLAMANIZ YETERLİ

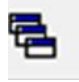

 **ESKİ PROGRAMDAKİ BİLGİLER EKRANI**

ESKİ PROGRAMDAKİ BİLGİLER EKRANI GENELDE PROGRAM DEĞİŞİKLİĞİ YAPILDIĞI HASTANELERDE KULLANILIR HBYS SİSTEMİNİZİ DEĞİŞTİRMİŞSENİZ DAHA ÖNCEKİ HBYS ÜZERİNDE BULUNAN HASTA BİLGİLERİNE ULAŞABİLİRSİNİZ.

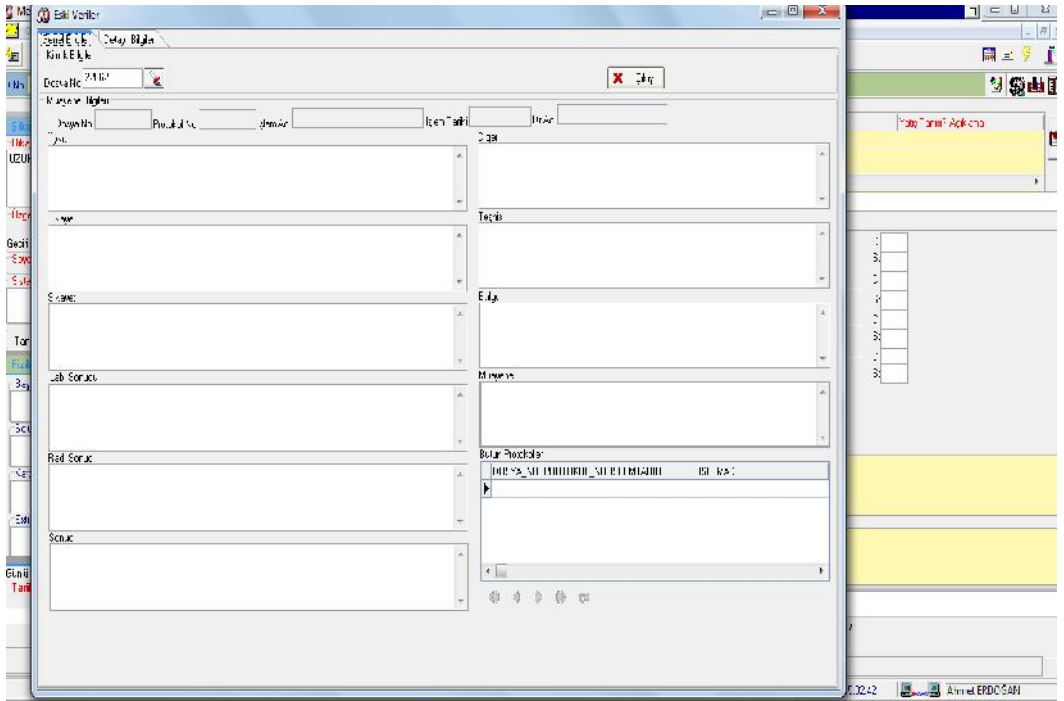

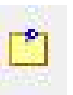

# **HASTA İLE İLGİLİ NOTLAR EKRANI**

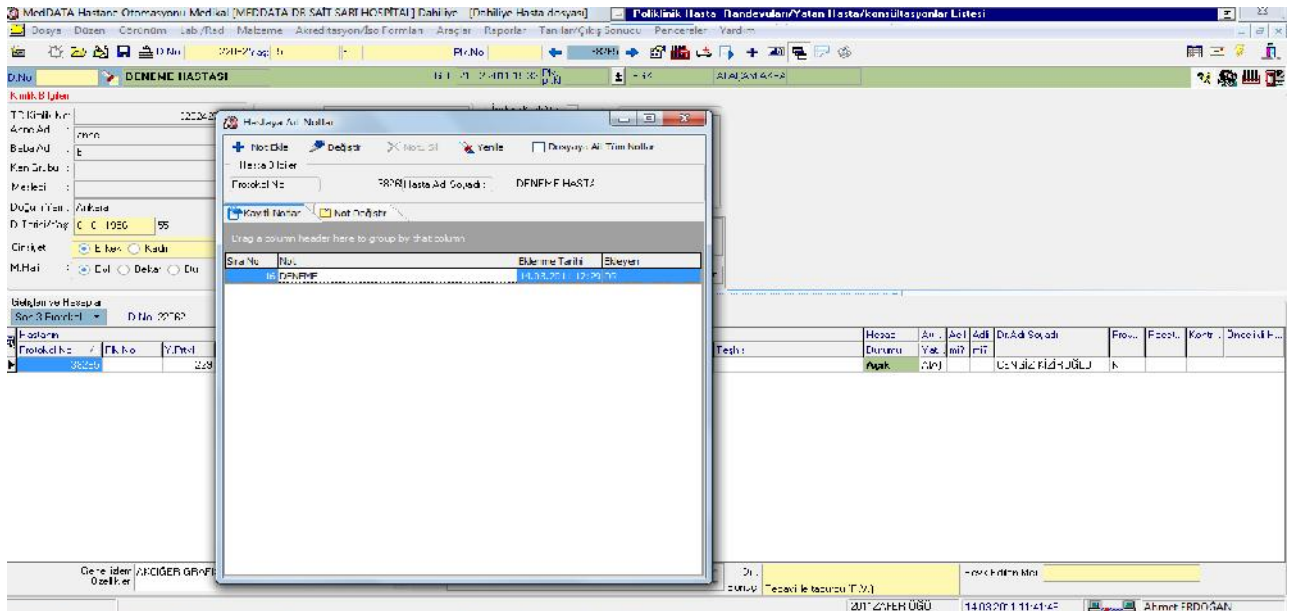

NOTLAR BUTONUNA TIKLADIĞINIZDA HASTA İLE İLGİLİ NOTLARINIZI TAKİP EDEBİLİRSİNİZ NOT EKLE BUTONU İLE AÇILAN SAYFADA NOT EKLEYEBİLİRSİNİZ VE TARİH TARİH TAKİP EDEBİLİRSİNİZ.

16

GÖRDÜĞÜNÜZ EKRANDA YATAN HASTALAR VE YATAK DURUMLARINI KONTROL EDEBİLİR SAĞ TUŞTAN REZERVE YAPABİLİRSİNİZ.

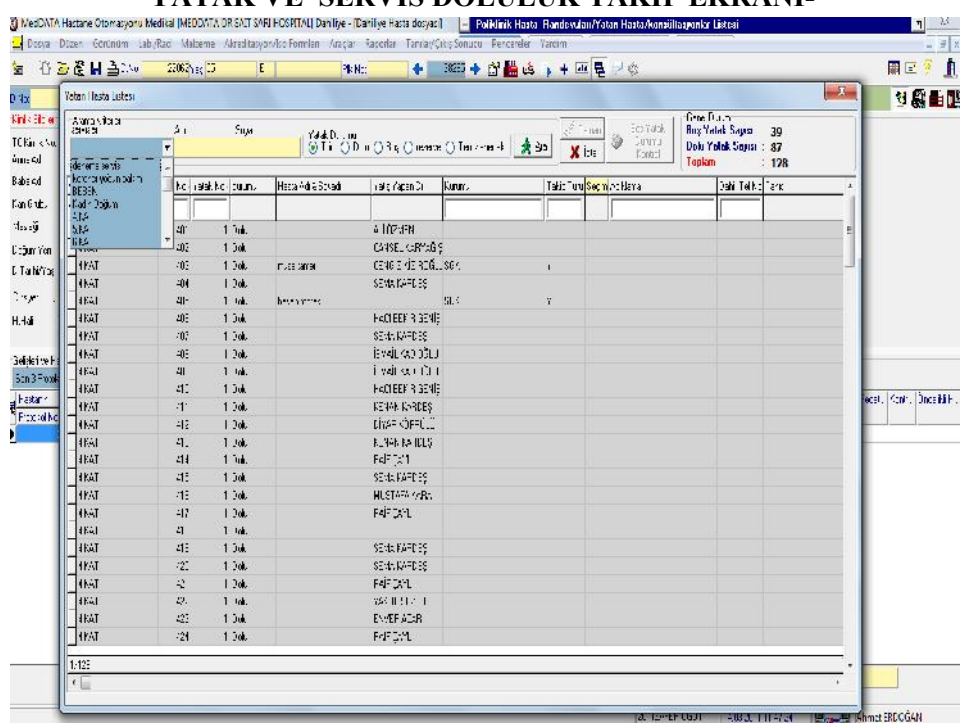

*VATAK VE SERVİS DOLULUK TAKİP EKRANI* 

**DAHİLİYE DOKTOR MODÜLÜ GÖRÜNÜM,LAB/RAD,MALZEME VE ARAÇLAR SEKMESİNİN TANITIMI**

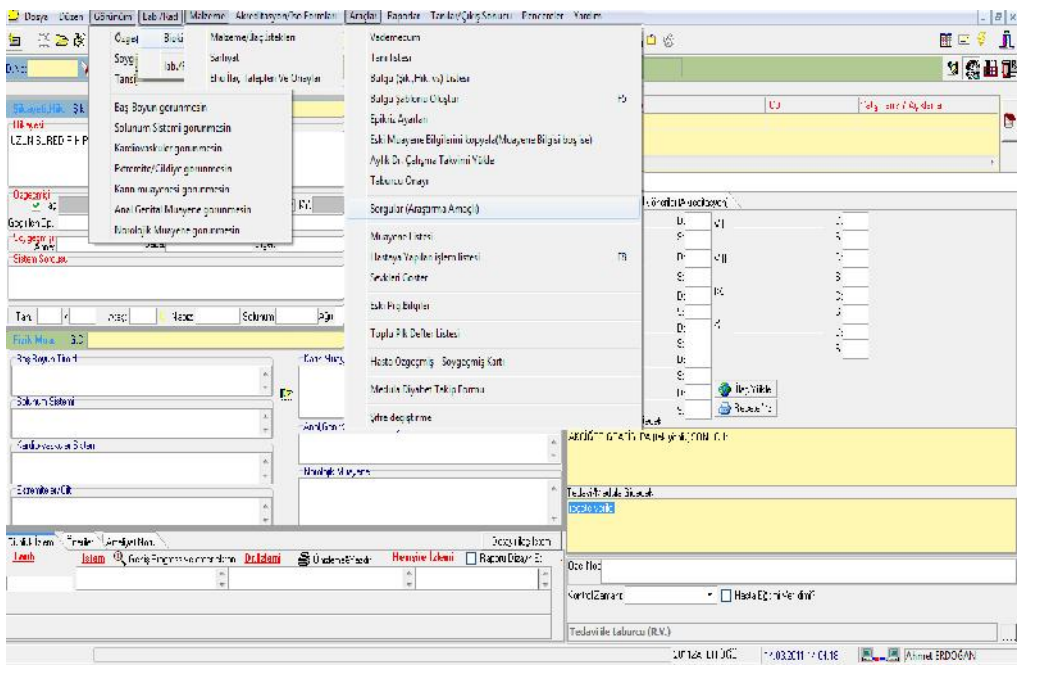

1-*GÖRÜNÜM SEKMESİ* =EPİKRİZ DOLDURMA EKRANINDAYIZ

GÖRÜNMESİNİ İSTEMEDİĞİNİZ ALANLARI(GÖRÜNÜM)SEKMESİNDEN KALDIRABİLİRSİNİZ. MALZEME SEKMESİNDE HASTAYA İLAÇ MALZEME ÇIKABİLİR DEPODAN İLAÇ MALZ. İSTEĞİ YAPABİLİRSİNİZ.

## *2-LAB/RAD SEKMESİ ="BİOKİMYA/RAD TETKİK DURUMLARI VE SONUÇLARI"SEKMESİNDEN HASTANIN RADYOLOJİ VE LABORATUAR SONUÇLARINI AYRINLITI GÖREBİLİRSİNİZ.*

## 3-ARAÇLAR SEKMESİ

 1-VADEMECUM=GÜNCEL İLAÇ BİLGİLERİNE VE ETKEN MADDELERİNE ULAŞABİLİRİSNİZ 2-TANI LİSTESİ=ICD10 TANI LİSTESİNİ KONTROL AMAÇLI GÖREBİLİRSİNİZ. 3-BULU ŞİK.HİK. LİSTESİ=BU ALANDA ŞİKAYET VE HİKAYE GİBİ BULGULARA ŞABLON OLUŞTURABİLİRSİNİZ.

 4-ESKİ MUA.BİL.KOPYALA=BU SEKMEDE HASTANIN DAHA ÖNCEKİ EPİKRİZ BULGU BİLGİLERİNİ KOPYALAYABİLİRİSNİZ.

 5-AYLIK DR.ÇALIŞMA TAKVİMİ YÜKLE =BU SEKMEDE DOKTORLARIN AYLIK ÇALIŞMA SAATİNİ GÖREBİLİRSNİZ.

 6-MUAYENE LİSTESİ=BELİRLEDİĞİNİZ TARİH ARALIĞINDA ARA BUTONUNU KULLANARAK TOPLAM CİRONUZ VE

HAKEDİŞLERİNİZİ TAKİP EDEBİLİRSİNİZ.

 7-HASTAYA YAPILAN İŞLEM LİSTESİ=BU ALANDA HASTANIN HESABINDAKİ BÜTÜN İŞLEM VE TETKİKLERİ KONTROL AMAÇLI GÖREBİLİR FARK VEYA ÖDENMEMİŞ İŞLEMLERİN TESPİTİNİ YAPABİLİRSİNİZ.

 8-MEDULA DİYABET TAKİP FORMU=BİLİNDİĞİ ÜZERE MEDULA SİSTEMİ DİYABET HASTALARINA VERİLEN İLAÇ RAPORLARINDA DİYABET TAKİP FORMU İSTİYOR İSTEĞE BAĞLI BU ALANDAN DOLDURULABİLİR.(DOKTOR TARAFINDAN DOLDURULMAYAN TAKİP FORMLARI SEKRETERLER TARAFINCA DOLDURULMALIDIR MEDULA ZORUNLU KILMIŞTIR.

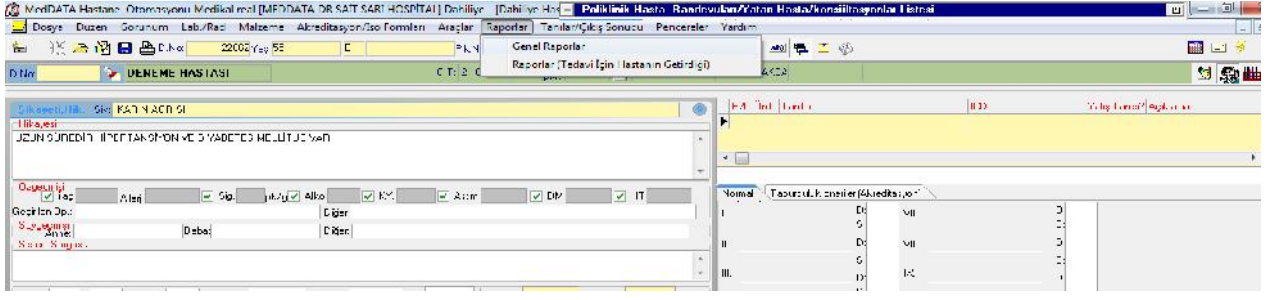

1-EKTEKİ RESİMDE GÖRÜLDÜĞÜ ÜZERE İLK OLARAK GENEL RAPORLAR SEKMESİNE TIKLANIR. 2-İKİNCİ RESİMDE GÖRÜLDÜĞÜ ÜZERE RAPOR TİPİNDEN RAPOR SEÇİLİR SARI KISIMLAR ZORUNLU ALANLAR TANI EKLE,DOKTOR EKLE,ETKİN MADDE EKLE BUTONLARI İLE İLAÇ RAPORLARINDA MEDULANIN KRİTERLERİ İÇİN ZORUNLU OLAN KISIMLAR DOLDURULUR VE "KAYDET TAKİP NO" BOTONU İLE

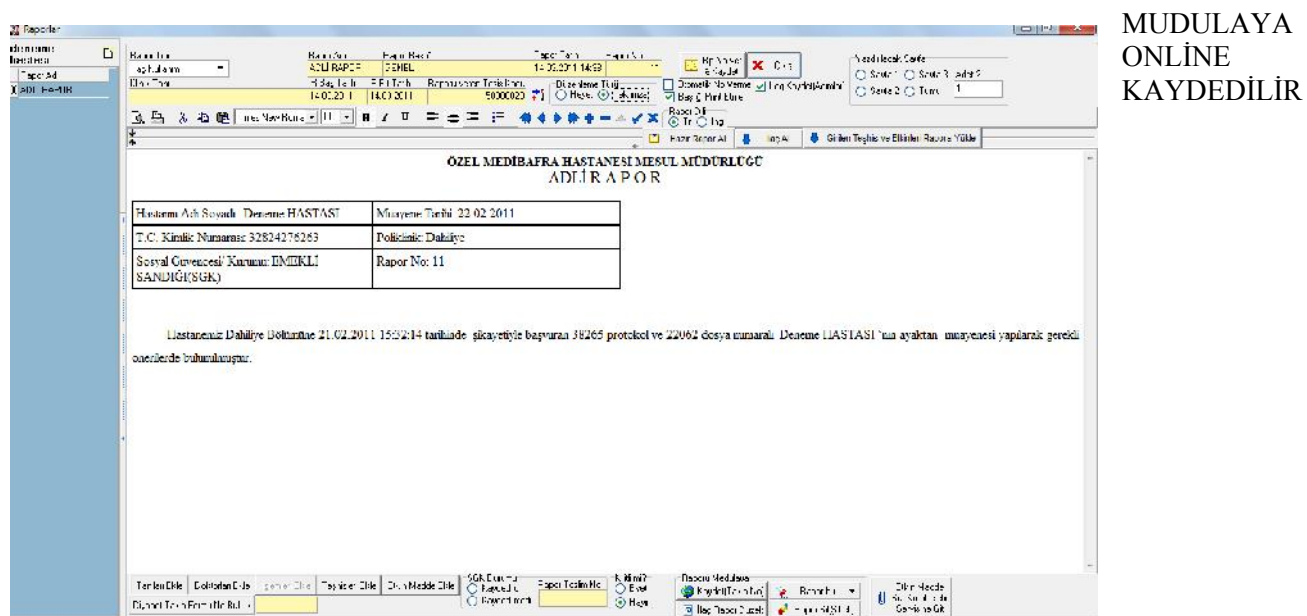

Dr modülleri üst menüye kanser giriş formu bulunmaktadır. Sağlık nete bu bilgiler yollanılmaktadır

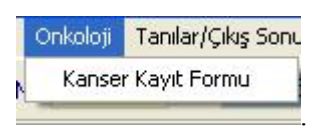